# CP-8821無線電話のトラブルシューティング

# 内容

概要 前提条件 要件 使用するコンポーネント ワイヤレス用語 トラブルシュート 導入ガイドとワイヤレス設定 問題の範囲の理解 接続性の問題 電話ローミング情報 スキャンモード デバイスがIPを取得しない 収集するデータ ログプロファイル ワイヤレスパケットキャプチャ(OTAキャプチャ) 分析例 正常なDHCP交換のログレビュー 失敗したDHCP交換のログレビュー ローミングイベントのログレビュー 信号強度(RSSI)のチェック 関連情報

# 概要

このドキュメントでは、8821や8821-EXなどの無線電話に関するさまざまな一般的な問題をトラ ブルシューティングする高度な方法について説明します。

# 前提条件

## 要件

このドキュメントに特有の要件はありません。

# 使用するコンポーネント

このドキュメントの情報は、11.0.5-SR1ファームウェアのCP-8821に基づくものです。

このドキュメントの情報は、ラボ環境にあるデバイスに基づいて作成されたものです。このドキ ュメントで使用するすべてのデバイスは、初期(デフォルト)設定の状態から起動しています。 実稼働環境でこれらのタスクを実行する場合は、コマンドの潜在的な影響について理解しておく 必要があります。

# ワイヤレス用語

さまざまな8821の問題をトラブルシューティングするために知っておく必要がある、一般的に使 用される用語と略語:

- アクセスポイント(AP):ワイヤレスクライアントが接続を受信するために通信するデバイス です。クライアントの信号をブロードキャストする無線が含まれています。
- ワイヤレスLANコントローラ(WLC):ワイヤレスクライアントのアソシエーションおよび/ま たは認証を処理するデバイス。アクセスポイントのすべての設定もここで行います。
- Received Signal Strength Indicator(RSSI):特定のSSIDに対する信号の強さの測定値(負の dBm)。 この数値が0に近いほど、信号が強くなります。 注:RSSIはdBmで測定されるため 、測定値は線形ではなく対数で測定されます。つまり、-3dBmは信号強度の半分で、 +3dBmは信号強度の2倍です。
- ローミング:デバイスがあるAPから別のAPに移動する場合です。通常、ネイバーAPの強い 信号が原因です。
- Signal to Noise Ratio(SNR;信号対雑音比):バックグラウンドノイズのレベル(正の dBm)と比較した、ワイヤレス信号の強度の測定値です。
- Basic Service Set(BSS):デバイスがAP経由で通信できるようにするネットワークトポロジ  $\sim$
- Service Set Identifier(SSID):1つ以上のBSSのフレンドリ名。
- Basic Service Set Identifier(BSSID): 特定の無線のAPのBSS MACのID。
- Over-the-Air Capture(OTAキャプチャ):パケットキャプチャは8821から直接取得できない ため、OTAキャプチャは、APと電話機で送信されたパケットを確認する唯一の方法です。
- コールアドミッション制御(CAC):ネットワーク上の他のコールに悪影響を及ぼす可能性の あるコールを、通常は帯域幅の制限により管理者が防止できるシステム。
- サイト調査:ワイヤレスネットワークの計画と設計に役立つ環境の調査。この調査は、目的 のカバレッジ、データレート、ローミング機能などを実現するために、APに最適な場所を決 定するのに役立ちます。
- 問題レポート(PRT):問題をトラブルシューティングするために電話機で生成できるログバン ドル。

# トラブルシュート

# 導入ガイドとワイヤレス設定

8821接続の問題をトラブルシューティングするための最初のステップは、ワイヤレス構成が 8821導入ガイドに準拠していることを確[認することです。](/content/dam/en/us/td/docs/voice_ip_comm/cuipph/8821/english/Deployment/8821_wlandg.pdf)これを実現するには、次のツールを使 用できます。

#### [ワイヤレス設定アナライザツール](https://developer.cisco.com/docs/wireless-troubleshooting-tools/#!wireless-config-analyzer/-download-latest-version-https-community-cisco-com-kxiwq67737-attachments-kxiwq67737-4931-docs-wireless-mobility-3093-1-wlcca4414-zip)

Wireless Config Analyzerツールの使用方法の詳細については、次のサイトを参照してください。

[https://community.cisco.com/t5/wireless-mobility-documents/how-to-use-the-wireless-lan](https://community.cisco.com/t5/wireless-mobility-documents/how-to-use-the-wireless-lan-controller-configuration-analyzer/ta-p/3370004)[controller-co.. にアクセスしてください。](https://community.cisco.com/t5/wireless-mobility-documents/how-to-use-the-wireless-lan-controller-configuration-analyzer/ta-p/3370004)

# 問題の範囲の理解

ワイヤレスの問題をトラブルシューティングする最初の手順の1つは、問題の詳細な説明を取得す ることです。問題を効果的にトラブルシューティングするためには、問題を詳細に理解すること が不可欠です。適切なエリアに焦点を絞るには、電話の予想される動作に関する知識が不可欠で す。電話機の電源を入れて登録を行う手順の概要を参照してください。

- 1. 電話機の電源が入っている。
- 2. 電話機はWiFiチャネルをスキャンしてSSID(レイヤ1)を検索します。
- 3. 電話機はAP(レイヤ1/2)に関連付けられます。
- 4. 電話機の認証(PSKまたは802.1x/EAP)(レイヤ2)
- 5. 電話機はIPアドレスを取得します(DHCPまたはスタティック割り当て)(レイヤ3)。
- 6. 電話機は、ファイルを要求するためにTFTPサーバへの接続を確立しようとします。
- 電話機のデバイスプールに適用されたUnified CMグループのプライマリCUCMノードへの登 7. 録が試行されます。

障害が発生するステップを切り分ける必要があります。

- 電話スクリーンにWiFiアイコンはありますか。その場合、電話機はAPに正常に関連付けら 1. れています。そうでない場合は、電話機またはWLCのログを確認して、電話機がAPに接続 できない理由を判別する必要があります。
- 電話機はIPを取得しますか。 そうでない場合は、電話ログ、OTAキャプチャ、またはAPの 2. 有線インターフェイスからのパケットキャプチャを確認して、DHCPプロセスが失敗した場 所を切り分けます。電話機はDHCP DISCOVERを送信しますか。 DHCPサーバはDHCP OFFERで応答しますか。
- WiFiアイコンが表示され、電話機がIPを受信した場合は、電話機がTFTPサーバに接続する 3. ことを期待します。[ステータスメッセージ(Status Messages)]ページは、これを簡単に確認 できます。「Trust list updated」や「SEPAAAAABBBCCCC.cnf.xml.sgn(HTTP)」などのメ ッセージは、電話機がCTL/ITLファイルおよびコンフィギュレーションファイルを取得およ び検証できることを示します。[ステータスメッセージ(Status Messages)]ページで問題のあ るエラーを調査するには、電話機から問題レポートをダウンロードしてください。 ログ収 集の詳細については、このドキュメントで後述します。
- 4. 信号は–67dBmより強いですか(0に近いですか)。-67dBmより低い信号強度は信頼性が低 いと見なされます。

#### 接続性の問題

断続的なコールドロップや音声の問題が発生した場合は、問題が発生するとすぐに電話機を確認 します。WiFiアイコンは消えますか。その場合、電話機はAPとの関連付けを解除し、ネットワー ク接続の切断が原因である可能性があります。 WiFiアイコンが残っている場合は、接続ではなく Voice over IP(VoIP)の観点から問題をトラブルシューティングする方が適切です。電話機がAPに 関連付けられたままであり、ネットワーク上で確実に関連付けられるようにするには、連続した pingを実行します。

#### 電話ローミング情報

ワイヤレスデバイスがローミングすると、新しいAPに切り替わります。これが発生する可能性の ある理由はいくつかありますが、ローミングする最も一般的な理由は、現在のAPとネイバー APの間のRSSIの違いです。

信号強度に加えて、8821がローミングする他のトリガーがいくつかあります。

- 1. Max Transmit(TX)retries:電話機はパケットを正常に送信できません。
- Traffic Specification Admission Control(TSpec):TSpecはAPから許可されませんでした(この 2. 設定はCACおよびQoSに関連しています)。
- 3. BSS損失:APがビーコンを送信しないか、電話機にビーコンが聞こえません。(弱いRFま たはAPリブートなど)。
- チャネルスイッチ:電話機にチャネルスイッチアナウンス(CSA)が送信されます。 APはビ 4. ーコンプローブ応答を電話機に送信し、新しいチャネル情報を提供します。
- 認証解除:APが電話機に認証解除を送信しました。これには多くの理由があります。電話 5. ログを確認するか、理由コードをキャプチャしてください。 理由コードは次の場所にあります。ただし、通常はキャプチャで説明されています。

# スキャンモード

8821には、スキャンモード用に3つの異なるオプションがあります。このオプションは、電話機 がスキャンして周辺のすべてのAPの信号強度を決定する頻度を指定します。これは、[Cisco Unified CM Administration] > [Device] > [Phone] > [8821]で確認できます。

- 1. [連続]:これはデフォルト設定です。電話機は、アクティブなコールまたはアイドル状態に かかわらず、2秒ごとにスキャンします。この設定では、電話機が常にAPをスキャンするた め、バッテリ電力が最も多く使用されます。
- 2. [自動(Auto)]:電話機がコール中に2秒ごとにスキャンされます。 電話機がアイドル状態の 場合、現在のAPのRSSIが特定のポイントを超えて低下したときにだけスキャンされます。 この設定は[連続]よりもバッテリの使用量が少なく、頻繁に非アクティブになっている電話 機のバッテリ寿命を改善できます。
- 3. シングルAP:スキャンが発生するのは、電話機の電源が入った場合、または接続が失われ た場合だけです。接続が失われると、電話機は接続が回復するまで45秒ごとにスキャンしま す。この設定では、バッテリの使用量を最小限に抑えます。

注:電話機が固定されている場合でも、ローミングが発生する可能性があることを理解して おくことが非常に重要です。ほとんどのエンタープライズ環境には、電話機が固定されてい ても、RSSIが変動する可能性のある変数が多数あります。ローミングが原因であると疑わ れる場合は、スキャンモードをシングルAPに設定すると、その問題を証明するのに非常に 便利です。また、RSSI変動が最も一般的な原因である一方で、ローミングの他の原因も存 在することに注意してください。

# デバイスがIPを取得しない

IPを取得で[きない8821がある場](https://www.cisco.com/c/ja_jp/support/docs/field-notices/703/fn70357.html)合は、FN-70357に注意してください。これは通常、ISEが CSCvm03681の影響を受けるバージョンにアップグレードされるシナリオで[発生します。](https://bst.cloudapps.cisco.com/bugsearch/bug/CSCvm03681)

## 収集するデータ

#### ログプロファイル

8821には、問題のトラブルシューティングについて理解しておくことが重要なさまざまなログプ ロファイルがあります。これらは、CUCMのデバイス設定ページにあります。

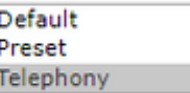

テレフォニーは、提供する追加のデバッグにより、通常はデフォルトよりも優先されます。疑わ しい場合は、プロファイルを[Telephony]に変更します。必要に応じて、追加のデバッグを手動で 有効にできます。

## ワイヤレスパケットキャプチャ(OTAキャプチャ)

8821接続のトラブルシューティングが必要な場合は、テキストログだけでは問題の原因を特定す るのに十分ではありません。 8821がSIP REGISTERをCUCMに送信し、CUCMが応答しないシ ナリオを考えます。 次の事項を確認する必要があります。

- CUCMはこのメッセージを受信しますか。
- CUCMはこのメッセージに応答しますか。
- CUCMが応答すると、CUCMと電話の間で応答が失われますか。

テキストログでは問題の原因を十分に把握できないため、いくつかの場所からパケットキャプチ ャを収集する必要があります。

● Over the air packet capture(電話機がAPにパケットを送信したことを確認)

- APの有線インターフェイス (APがそのパケットを回線上に配置することを確認するため)
- APとCUCM間のデバイス(特定のデバイスがパケットをドロップするかどうかを切り分ける  $\lambda$
- CUCM(CUCMがメッセージを受信したことを確認するため)

あるデバイスがパケットを受信するが、次のデバイスには送信しない、このパケットのパス内の ポイントを探す必要があります。 この知識を使用すると、特定のデバイスまたはデバイスのセッ トに問題を特定できます。

OTAキャプチャの収集方法の詳細については、

https://documentation.meraki.com/MR./Monitoring\_and\_Reporting/Capturing\_Wireless\_Traffic\_fro m\_a\_Client\_Machineを参照してください[。](https://documentation.meraki.com/MR/Monitoring_and_Reporting/Capturing_Wireless_Traffic_from_a_Client_Machine)

# 分析例

## 正常なDHCP交換のログレビュー

%%%%% Successful DHCP exchange 7241 ERR Oct 23 12:26:47.211445 DHCP-dhcpSendReq ... 7246 ERR Oct 23 12:26:47.218905 DHCP-dhcpSendReq(): Sending Discover... ... 7312 ERR Oct 23 12:26:48.395112 DHCP-dhcpRcvPkt ... 7322 ERR Oct 23 12:26:48.402401 DHCP-dhcpRcvPkt(): Sending Request... ... 7327 ERR Oct 23 12:26:48.500058 DHCP-dhcpRcvPkt ... 7330 NOT Oct 23 12:26:48.500112 DHCP-dhcpRcvPkt(): ACK received ... 7334 NOT Oct 23 12:26:48.500176 DHCP-dhcpRcvPkt(): DHCP Succeeded 7335 NOT Oct 23 12:26:48.500188 DHCP-dhcpRcvPkt(): new assigned IP addr: 0xaa401fac, configuredipaddr: 0x0

## 失敗したDHCP交換のログレビュー

2811 ERR Oct 23 12:33:17.229603 DHCP-dhcpSendReq(): Sending Discover... 2812 ERR Oct 23 12:33:17.229643 DHCP-dhcpDiscover 2813 ERR Oct 23 12:33:17.229659 DHCP-setSelectTimeout

%%%%% No response to DHCP Discover 3253 ERR Oct 23 12:33:21.234227 DHCP-dhcpReadThrd(): response not received, try again... ... 3258 ERR Oct 23 12:33:21.234331 DHCP-dhcpTmrExp(): Max retries of discover

%%%%% Phone does not acquire an IP so it cannot connect to the network 3638 ERR Oct 23 12:33:24.660465 NTP->>> Send pkt to 172.16.155.3 error: [101] Network is unreachable ... 3641 ERR Oct 23 12:33:25.350497 DHCP-dhcpReadThrd(): response not received, try again... ... 3646 ERR Oct 23 12:33:25.350606 DHCP-dhcpTmrExp(): Max retries of discover ... 3776 ERR Oct 23 12:33:29.465112 DHCP-dhcpReadThrd(): response not received, try again... ... 3785 ERR Oct 23 12:33:29.470765 DHCP-dhcpDiscover

#### ローミングイベントのログレビュー

8821ログでローミングを検索するには、ログプロファイルが[Telephony]に設定されていることを 確認する必要があります。これを行ったら、次のregex文字列を使用できます。

wpa\_supplicant\([0-9][0-9][0-9]\)-nl80211:\ Associated\ with これは必ず図のとおりに貼り付けてください。また、検索文字列をregexとして使用するようにテ キストエディタを設定します。

%%%%% This phone is not roaming until the MAC Address of the AP changes on line 4121 2848 DEB Oct 25 09:49:37.303344 wpa\_supplicant(940)-nl80211: Associated with 70:10:5c:b0:2a:1c 2897 DEB Oct 25 09:49:37.683084 wpa\_supplicant(940)-nl80211: Associated with 70:10:5c:b0:2a:1c 3018 DEB Oct 25 09:49:39.680420 wpa\_supplicant(940)-nl80211: Associated with 70:10:5c:b0:2a:1c 3600 DEB Oct 25 09:49:41.676275 wpa\_supplicant(940)-nl80211: Associated with 70:10:5c:b0:2a:1c 3928 DEB Oct 25 09:49:43.669054 wpa\_supplicant(940)-nl80211: Associated with 70:10:5c:b0:2a:1c 3983 DEB Oct 25 09:49:45.672203 wpa\_supplicant(940)-nl80211: Associated with 70:10:5c:b0:2a:1c 4037 DEB Oct 25 09:49:47.674104 wpa\_supplicant(940)-nl80211: Associated with 70:10:5c:b0:2a:1c 4085 DEB Oct 25 09:49:49.671717 wpa\_supplicant(940)-nl80211: Associated with 70:10:5c:b0:2a:1c 4121 DEB Oct 25 09:49:49.766735 wpa\_supplicant(940)-nl80211: Associated with b4:e9:b0:b5:05:59

#### 信号強度(RSSI)のチェック

信号強度が–67dBm以上(0に近い)のAPに電話機が接続されたままにしたい。 次の検索文字列 を使用して、ログを簡単にスキャンできます。

level=- 例:

%%%%% The signal level is printed on the right end of each line. If you see this approach or exceed -67, then jump to that line and investigate %%%%% In this example, the RSSI exceeded our acceptable threshhold starting on line 4008 and only came back within acceptable limits for one scan so I would start there 3550 DEB Oct 25 11:34:08.317669 wpa\_supplicant(940)-wlan0: 0: 74:a2:e6:71:73:6c ssid='cisco-labvoip' wpa\_ie\_len=0 rsn\_ie\_len=24 caps=0x1111 level=-66 3586 DEB Oct 25 11:34:08.681122 wpa\_supplicant(940)-wlan0: 0: 74:a2:e6:71:73:6c ssid='cisco-labvoip' wpa\_ie\_len=0 rsn\_ie\_len=24 caps=0x1111 level=-66 3692 DEB Oct 25 11:34:13.484584 wpa\_supplicant(940)-wlan0: 0: 74:a2:e6:71:75:ec ssid='cisco-labvoip' wpa\_ie\_len=0 rsn\_ie\_len=24 caps=0x1111 level=-58 3902 DEB Oct 25 11:34:18.305574 wpa\_supplicant(940)-wlan0: 0: 74:a2:e6:71:75:ec ssid='cisco-labvoip' wpa\_ie\_len=0 rsn\_ie\_len=24 caps=0x1111 level=-57

4008 DEB Oct 25 11:34:21.310674 wpa\_supplicant(940)-wlan0: 0: 74:a2:e6:71:75:ec ssid='cisco-labvoip' wpa\_ie\_len=0 rsn\_ie\_len=24 caps=0x1111 level=-68 4047 DEB Oct 25 11:34:21.865534 wpa\_supplicant(940)-wlan0: 0: 74:a2:e6:71:75:ec ssid='cisco-labvoip' wpa\_ie\_len=0 rsn\_ie\_len=24 caps=0x1111 level=-68 4144 DEB Oct 25 11:34:26.311028 wpa\_supplicant(940)-wlan0: 0: e8:40:40:72:29:5c ssid='cisco-labvoip' wpa\_ie\_len=0 rsn\_ie\_len=24 caps=0x1111 level=-66 4316 DEB Oct 25 11:34:32.063243 wpa\_supplicant(940)-wlan0: 0: 74:a2:e6:71:75:ec ssid='cisco-labvoip' wpa\_ie\_len=0 rsn\_ie\_len=24 caps=0x1111 level=-68 4467 DEB Oct 25 11:34:39.191279 wpa\_supplicant(940)-wlan0: 0: 74:a2:e6:71:75:ec ssid='cisco-labvoip' wpa\_ie\_len=0 rsn\_ie\_len=24 caps=0x1111 level=-68 4642 DEB Oct 25 11:34:44.210987 wpa\_supplicant(940)-wlan0: 0: e8:40:40:72:29:5c ssid='cisco-labvoip' wpa\_ie\_len=0 rsn\_ie\_len=24 caps=0x1111 level=-77 4796 DEB Oct 25 11:34:50.064503 wpa\_supplicant(940)-wlan0: 0: e8:40:40:72:29:5c ssid='cisco-labvoip' wpa\_ie\_len=0 rsn\_ie\_len=24 caps=0x1111 level=-77 4911 DEB Oct 25 11:34:57.241813 wpa\_supplicant(940)-wlan0: 0: e8:40:40:72:29:5c ssid='cisco-labvoip' wpa\_ie\_len=0 rsn\_ie\_len=24 caps=0x1111 level=-77 4927 DEB Oct 25 11:34:57.453239 wpa\_supplicant(940)-wlan0: 0: e8:40:40:72:29:5c ssid='cisco-labvoip' wpa\_ie\_len=0 rsn\_ie\_len=24 caps=0x1111 level=-77 5502 DEB Oct 25 11:35:02.336313 wpa\_supplicant(940)-wlan0: 0: e8:40:40:72:29:5c ssid='cisco-labvoip' wpa\_ie\_len=0 rsn\_ie\_len=24 caps=0x1111 level=-77 5662 DEB Oct 25 11:35:10.671841 wpa\_supplicant(940)-wlan0: 0: e8:40:40:72:29:5c ssid='cisco-labvoip' wpa\_ie\_len=0 rsn\_ie\_len=24 caps=0x1111 level=-77 5673 DEB Oct 25 11:35:10.673330 wpa\_supplicant(940)-wlan0: 0: e8:40:40:72:29:5c ssid='cisco-labvoip' wpa\_ie\_len=0 rsn\_ie\_len=24 caps=0x1111 level=-77

%%%%% After jumping to line 4642, I scroll up to look for the previous scan %%%%% The scan shows that there is no other AP with a stronger signal within range. Since -77dBm is unreliable, this needs to be addressed: 4628 DEB Oct 25 11:34:44.206227 wpa\_supplicant(940)-nl80211: Drv Event 34 (NL80211 CMD NEW SCAN RESULTS) received for wlan0 4629 DEB Oct 25 11:34:44.207867 kernel-[102016.581878] [wl\_dump\_bss\_list]: SCAN COMPLETED: scanned AP count (1) 4630 DEB Oct 25 11:34:44.207952 kernel-[102016.581909] [wl\_dump\_bss\_list]: SSID: "cisco-labvoip" BSSID: e8:40:40:72:29:5c RSSI: -77 Channel: 48

# 関連情報

• [Cisco 8821ワイヤレス電話のトラブルシューティング](https://www.cisco.com/c/ja_jp/support/docs/collaboration-endpoints/wireless-ip-phone-8821/212534-cisco-8821-microphone-troubleshooting.html)

● [クライアントマシンからのワイヤレストラフィックのキャプチャ – Meraki](https://documentation.meraki.com/MR/Monitoring_and_Reporting/Capturing_Wireless_Traffic_from_a_Client_Machine)

● [テクニカル サポートとドキュメント – Cisco Systems](https://www.cisco.com/c/ja_jp/support/index.html)